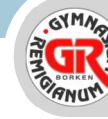

# Anleitung zur Onlinemeldung von Abwesenheiten

Webuntis (PC)

## Schritt 1

Melden Sie sich in WebUntis an und klicken Sie links in der Menüleiste auf "Abwesenheiten".

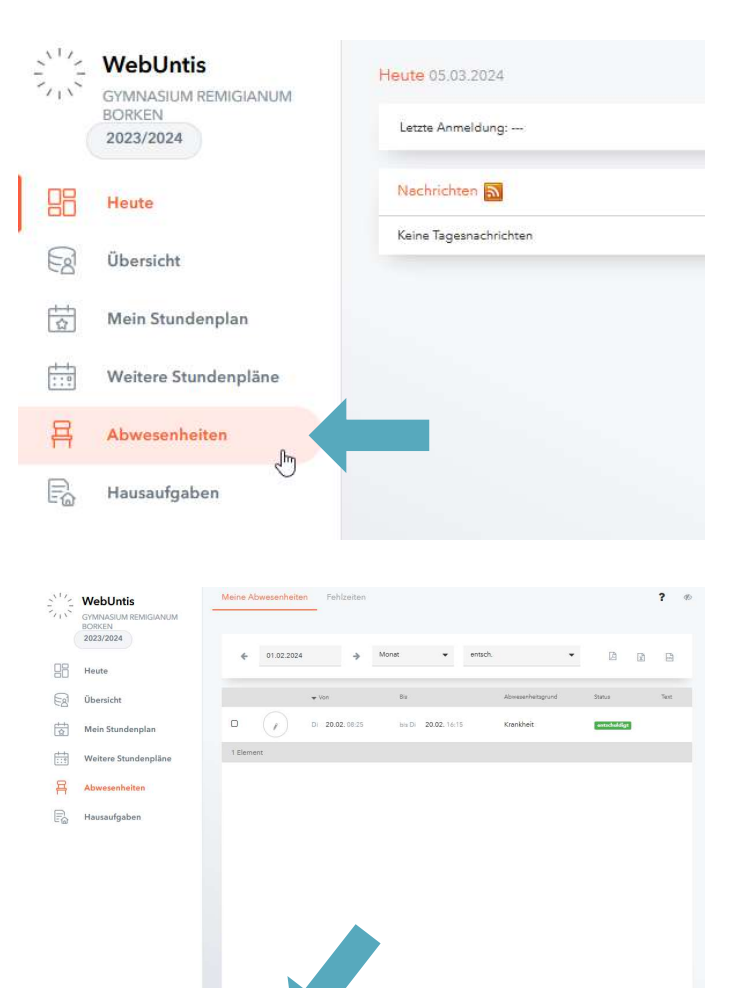

## Schritt 2

Klicken Sie unten auf "Abwesenheit melden".

## Schritt 3

Tragen Sie die Daten der Abwesenheit ein. Wenn Sie Ihr Kind für den gesamten Schultag krankmelden möchten, können Sie die Endzeit einfach unverändert bei 16:15 Uhr belassen (dies ist die Endzeit des Schultages in WebUntis). Es ist nicht erheblich, wann der Schultag Ihres Kindes tatsächlich geendet hätte. Sie können die Abwesenheit auch direkt für mehrere Tage melden, wenn Sie dies bereits absehen können. Tragen Sie als Endzeit in dem Fall einfach den letzten Krankheitstag ein. Unter Anmerkungen tragen Sie bitte "Krankheit" ein. Klicken Sie abschließend auf "Speichern".

Natürlich können Sie Ihre eingetragene Abwesenheit auch bearbeiten und somit bei Bedarf verlängern. Klicken Sie dazu unter "Abwesenheiten" einfach bei der betreffenden Abwesenheit auf das Stiftsymbol und verändern Sie die Endzeit entsprechend. Alternativ kann genauso eine weitere, neue Abwesenheit zur Verlängerung eingetragen werden.

## Bitte beachten Sie, dass Sie eine einmal eingetragene Abwesenheit zwar bearbeiten, aber nicht mehr vollständig löschen können! Hierzu ist eine Mitteilung an den Klassenlehrer/die Klassenlehrerin notwendig.

## Schritt 4

Entschuldigen Sie die Abwesenheit Ihres Kindes nach Rückkehr in den Unterricht schriftlich. Dies kann nach Absprache mit dem Klassenlehrer/der Klassenlehrerin auch per Email erfolgen. Erst dann gilt die Abwesenheit als entschuldigt!